# **Futaba**

# **T32MZ Software Update Manual**

Your Futaba T32MZ transmitter programming can be updated easily and at no cost online. When functions are added or improved, the update file can be downloaded from our website. Copy the update files to the microSD card and then use the following procedure to update the program.

Check our web site for the FAQ regarding updating for more information.

#### **Updating procedure**

- **Note:** If the battery fully discharges during program updating, updating will fail. When the remaining battery capacity is 50% or less, always recharge the battery before updating.
- **Note:** The model data in the transmitter can be used unchanged after updating, but to be safe, back up the model data before updating
- 1. **Download the zip file of the update data from our website or your local distributor's website.**

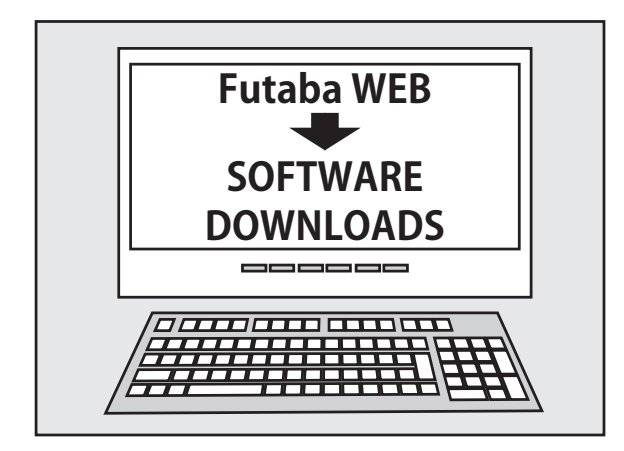

- 2. **Extract the zip file on your computer.**
- 3. **The "Update" folder will be created on your computer.**

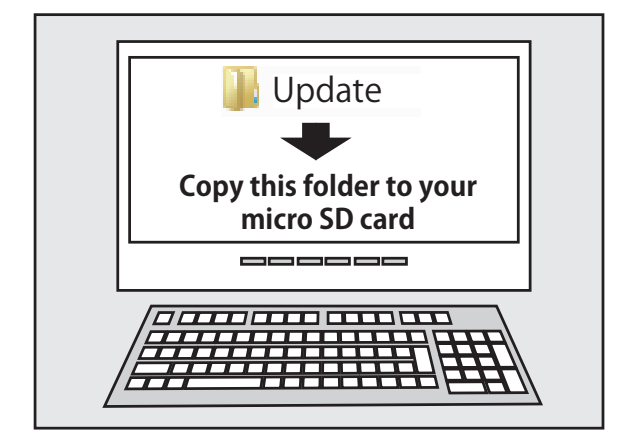

4. **Copy the "Update" folder onto your microSD card.**

5. **Insert the microSD card containing the update file into the card slot.**

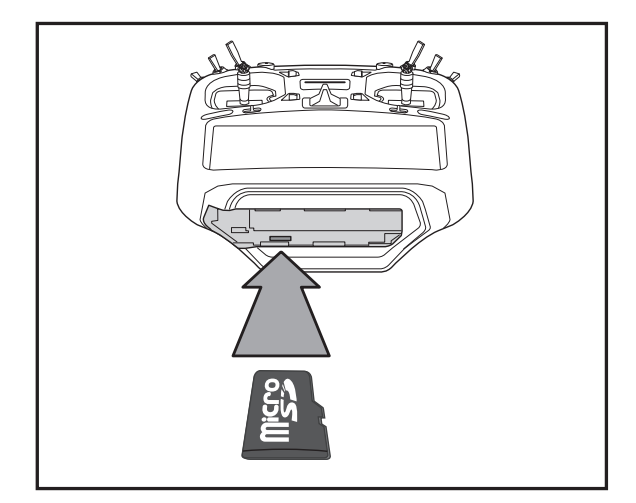

6. **Press the HOME/EXIT button first. And next turn on the transmitter power.**

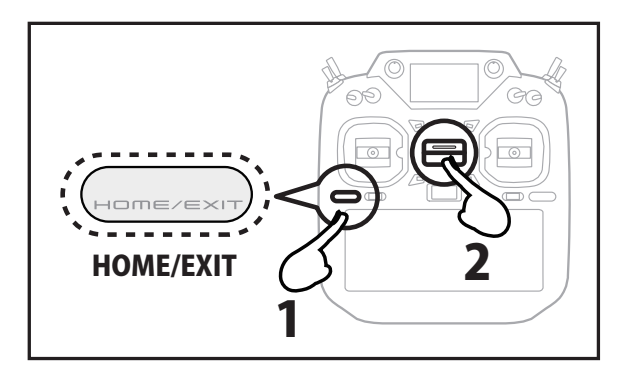

7. **Keep pressing the HOME / EXIT button.**

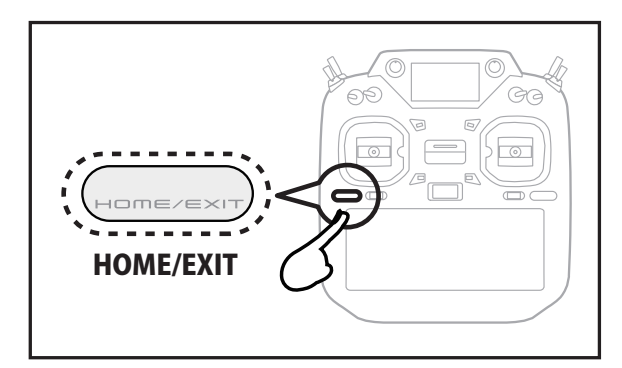

8. **Release the HOME / EXIT button when "Push any button to start the update."**

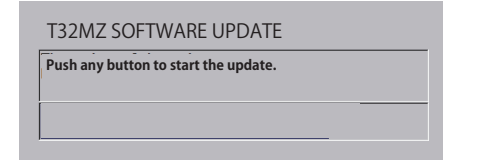

9. **Press the HOME / EXIT button or U.MENU/MON button.**

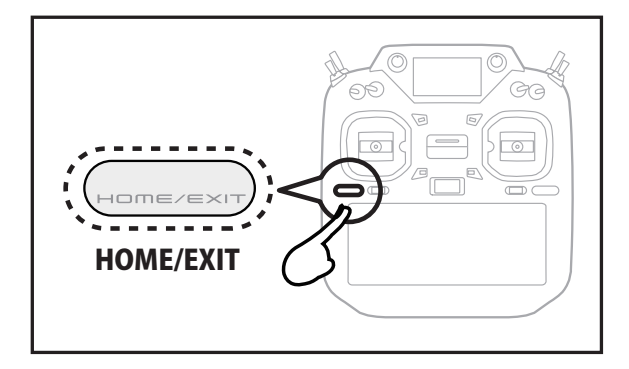

10. **The update starts and the screen changes as follows.**

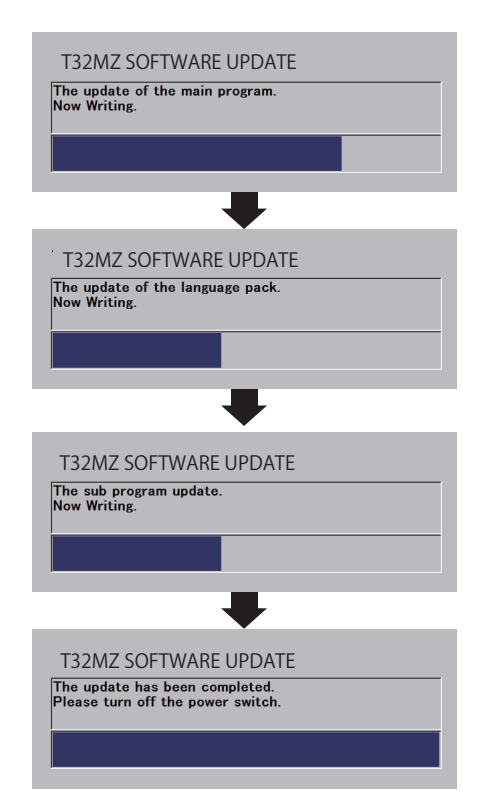

- 11. **When the update completion message appears, turn off the power and remove the microSD card.**
- 12. **Be sure to check the each function before use.**

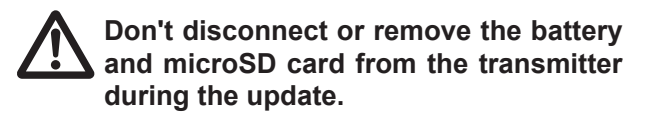

# 1M23Z06819

# **T32MZ SOFTWARE UPDATE CHANGES**

# **(Editor Version: 3.5.1 Encoder version: 1.3)**

This software updates or alters the functions and features noted below. The instructions and information that follow are meant as a supplement to the original instruction manual that accompanied the T32MZ transmitter. Please refer to the original instruction manual where applicable, but replace the steps indicated below with these instructions. Please note that the software update will be finalized the first time that the T32MZ is powered up, after the software has been applied. As such, it may require a few moments before the Start screen appears. Please check to ensure that the update has been installed. 1) Select the System Menu.

2) Touch the [Information] button.

3) Confirm that the information in the display indicates the Editor and Encoder version numbers as noted above.

**1.Fixed an issue where the integration timer malfunctioned while the screen was off.** 

# **(Editor Version: 3.5.0 Encoder version: 1.3)**

### **1.Fixed the display of the sub display.**

# **(Editor Version: 3.5.0 Encoder version: 1.2)**

#### **1.Expansion of governor R.P.M. range**

With the governor function of the model menu, the R.P.M. range has been expanded to 700 to 3500 rpm.

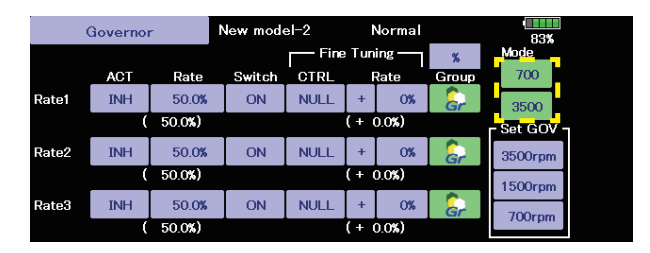

## **2. Futaba ESC, Hobbywing ESC telemetry compatible**

Supports the telemetry function of the Futaba sensor "Futaba ESC" and the Hobbywing sensor "Hobbywing ESC".

Corresponding **Futaba ESC** For details on **Hobbywing ESC** telemetry support, refer to the Hobbywing website.

◆ **Corresponding Futaba ESC**

**MC-980H/A MC-9130H/A MC-9200H/A**

\*Only for sale in Japan

#### **3. GYA553 Addition of setting parameters**

AIL / ELE / RUD holding power setting has been added to the setting parameters of GYA553.

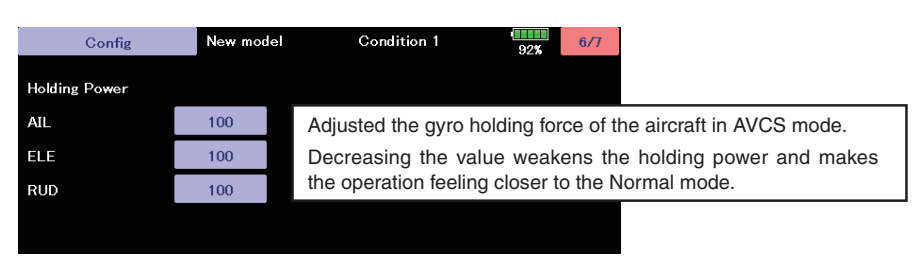

## **4.Add R.P.M. display : Gov Basic**

The number of revolutions of the governor setting is displayed on the governor basic screen of the gyro setting.

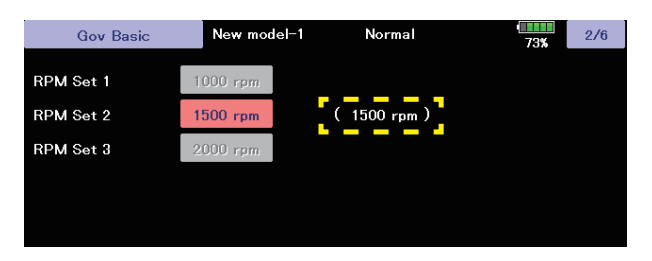

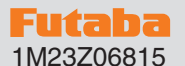

# **T32MZ SOFTWARE UPDATE CHANGES**

#### **(Editor Version: 3.4 Encoder version: 1.2)**

This software updates or alters the functions and features noted below. The instructions and information that follow are meant as a supplement to the original instruction manual that accompanied the T32MZ transmitter. Please refer to the original instruction manual where applicable, but replace the steps indicated below with these instructions. Please note that the software update will be finalized the first time that the T32MZ is powered up, after the software has been applied. As such, it may require a few moments before the Start screen appears. Please check to ensure that the update has been installed. 1) Select the System Menu.

2) Touch the [Information] button.

3) Confirm that the information in the display indicates the Editor and Encoder version numbers as noted above.

# **1. Add GYA553 Airplane Gyro setting function. (Refer the T32MZ GYA553 Setting Manual)**

# **2. Compatible with SCORPION ESC telemetry**

Added support for SCORPION POWER SYSTEM ESC some models.

## **3. Add power off switch press time setting**

The power switch long press time when turning off the power can be selected from 1 second and 4 seconds.

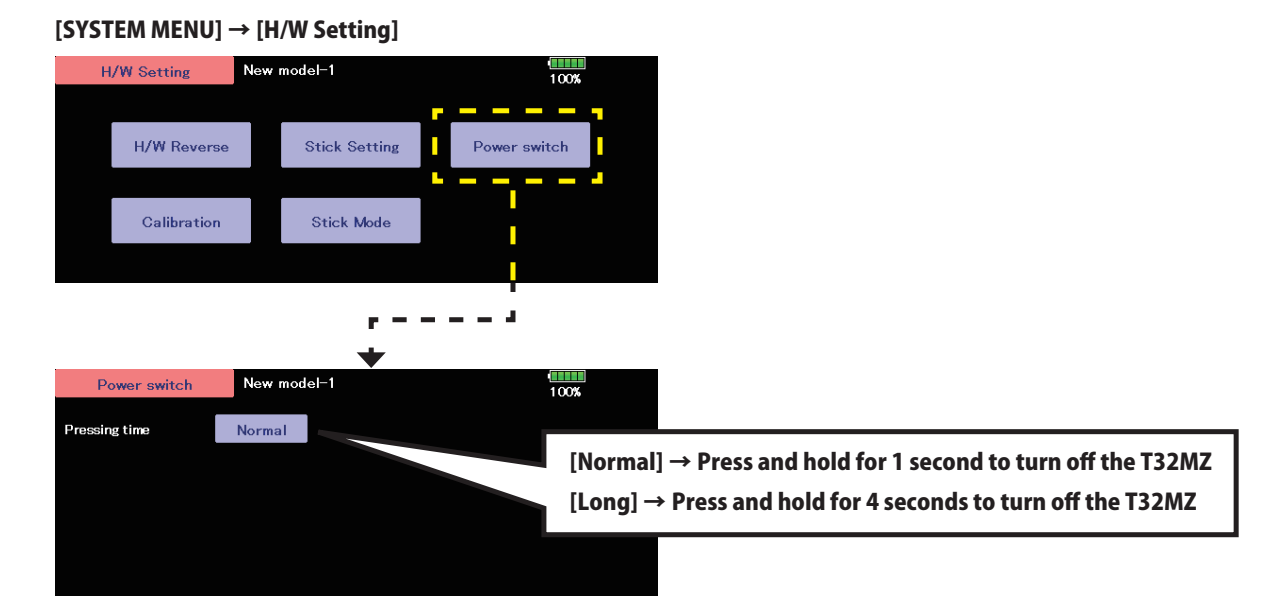

**(Editor Version: 3.3.1 Encoder version: 1.2)**

**1. Fixed the CGY755/CGY760R Gyro setting function.**

**(Editor Version: 3.3 Encoder version: 1.1)**

**1. Add CGY755/CGY760R Gyro setting function. (Refer the T32MZ Ver 3.3 Gyro Setting Manual)**

**(Editor Version: 3.2.1 Encoder version: 1.1)**

**1. Fixed a defect on the screen off function.**

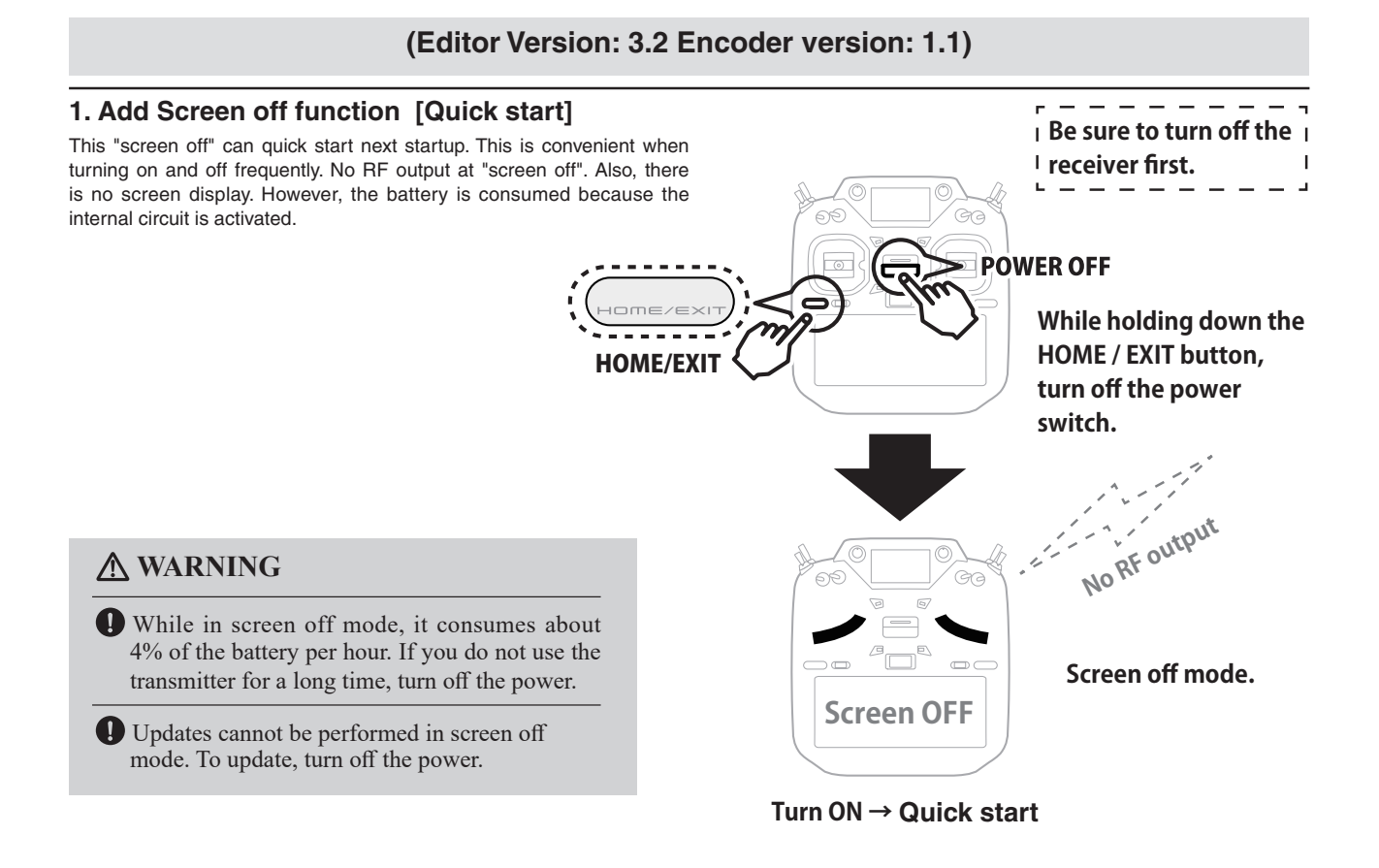

#### **2. Add Stop alarm : Telemetry RPM sensor setting**

On the telemetry setting screen, if you enable the alarm setting on the low rotation side of the RPM sensor and set the alarm setting to 0, an alarm will be activated when the rotation speed becomes 0.

#### **3. Chinese language support**

Added support for Chinese display. You can select Chinese by updating to Chinese version software.

#### **4. GPS display correction**

Fixed an issue where GPS location information could not be recognized correctly.

#### **5. Sub display External input voltage display correction**

Fixed the problem that the voltage was displayed low when the external input voltage of the receiver on the sub-display exceeded 25.5V.

#### **6. KS-01 (O.S.ENGINE)**

Added support for a kill switch KS-01 made by O.S.ENGINE.